Social Payments - Twitter Setup Guide Oracle Banking Digital Experience Patchset Release 22.1.2.0.0

Part No. F56934-01

November 2022

## ORACLE<sup>®</sup>

Social Payments - Twitter Setup Guide November 2022

Oracle Financial Services Software Limited Oracle Park Off Western Express Highway Goregaon (East) Mumbai, Maharashtra 400 063 India Worldwide Inquiries: Phone: +91 22 6718 3000 Fax:+91 22 6718 3001 [www.oracle.com/financialservices/](http://www.oracle.com/financialservices/)

Copyright © 2006, 2022, Oracle and/or its affiliates. All rights reserved.

Oracle and Java are registered trademarks of Oracle and/or its affiliates. Other names may be trademarks of their respective owners.

U.S. GOVERNMENT END USERS: Oracle programs, including any operating system, integrated software, any programs installed on the hardware, and/or documentation, delivered to U.S. Government end users are "commercial computer software" pursuant to the applicable Federal Acquisition Regulation and agency-specific supplemental regulations. As such, use, duplication, disclosure, modification, and adaptation of the programs, including any operating system, integrated software, any programs installed on the hardware, and/or documentation, shall be subject to license terms and license restrictions applicable to the programs. No other rights are granted to the U.S. Government.

This software or hardware is developed for general use in a variety of information management applications. It is not developed or intended for use in any inherently dangerous applications, including applications that may create a risk of personal injury. If you use this software or hardware in dangerous applications, then you shall be responsible to take all appropriate failsafe, backup, redundancy, and other measures to ensure its safe use. Oracle Corporation and its affiliates disclaim any liability for any damages caused by use of this software or hardware in dangerous applications.

This software and related documentation are provided under a license agreement containing restrictions on use and disclosure and are protected by intellectual property laws. Except as expressly permitted in your license agreement or allowed by law, you may not use, copy, reproduce, translate, broadcast, modify, license, transmit, distribute, exhibit, perform, publish or display any part, in any form, or by any means. Reverse engineering, disassembly, or decompilation of this software, unless required by law for interoperability, is prohibited.

The information contained herein is subject to change without notice and is not warranted to be error-free. If you find any errors, please report them to us in writing.

This software or hardware and documentation may provide access to or information on content, products and services from third parties. Oracle Corporation and its affiliates are not responsible for and expressly disclaim all warranties of any kind with respect to third-party content, products, and services. Oracle Corporation and its affiliates will not be responsible for any loss, costs, or damages incurred due to your access to or use of third-party content, products, or services.

### **Table of Contents**

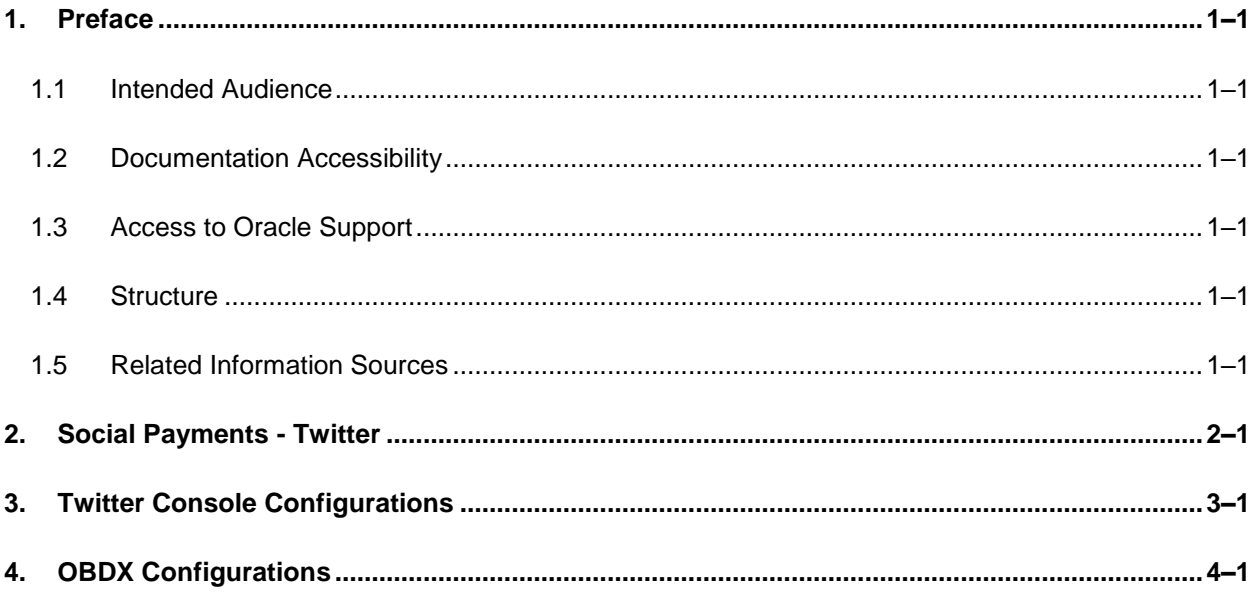

## <span id="page-3-0"></span>**1. Preface**

### <span id="page-3-1"></span>**1.1 Intended Audience**

This document is intended for the following audience*:*

- **Customers**
- Partners

### <span id="page-3-2"></span>**1.2 Documentation Accessibility**

For information about Oracle's commitment to accessibility, visit the Oracle Accessibility Program website at<http://www.oracle.com/pls/topic/lookup?ctx=acc&id=docacc>.

### <span id="page-3-3"></span>**1.3 Access to Oracle Support**

Oracle customers have access to electronic support through My Oracle Support. For information, visit

http://www.oracle.com/pls/topic/lookup?ctx=acc&id=info or visit

http://www.oracle.com/pls/topic/lookup?ctx=acc&id=trs if you are hearing impaired.

#### <span id="page-3-4"></span>**1.4 Structure**

This manual is organized into the following categories:

Preface gives information on the intended audience. It also describes the overall structure of the User Manual.

The subsequent chapters describes following details:

- **•** Introduction
- **Preferences & Database**
- Configuration / Installation.

#### <span id="page-3-5"></span>**1.5 Related Information Sources**

For more information on Oracle Banking Digital Experience Patchset Release 22.1.2.0.0, refer to the following documents:

**• Oracle Banking Digital Experience Installation Manuals** 

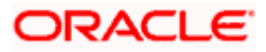

## **2. Social Payments - Twitter**

<span id="page-4-0"></span>A Social Payment involves the transfer of money to an individual via social media. Social payments simplify digital payments by affording the initiator of the payment, the convenience of not having to know or remember the recipient's account information.

This document defines the means by which Twitter can be enabled as a mode under OBDX Peer to Peer Payments, by selecting which, retail users can initiate transfers towards Twitter Handles.

**Home**

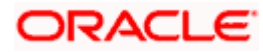

## **3. Twitter Console Configurations**

<span id="page-5-0"></span>This section documents the steps involved in enabling Twitter as a made for Peer to Peer payments in OBDX.

- 1. Navigate to the Twitter Application Management page <https://apps.twitter.com/>
- 2. Click on the **sign in** link to login to the twitter account with which the app is associated.

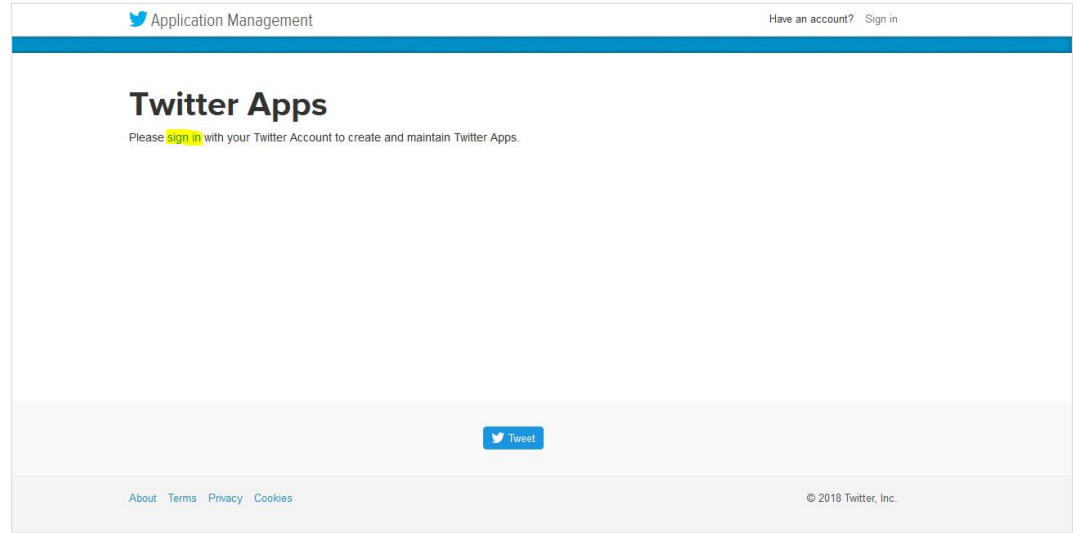

3. Login to the bank's Twitter account by entering user ID and password of the associated account in the provided fields. (The bank is required to have a twitter account.)

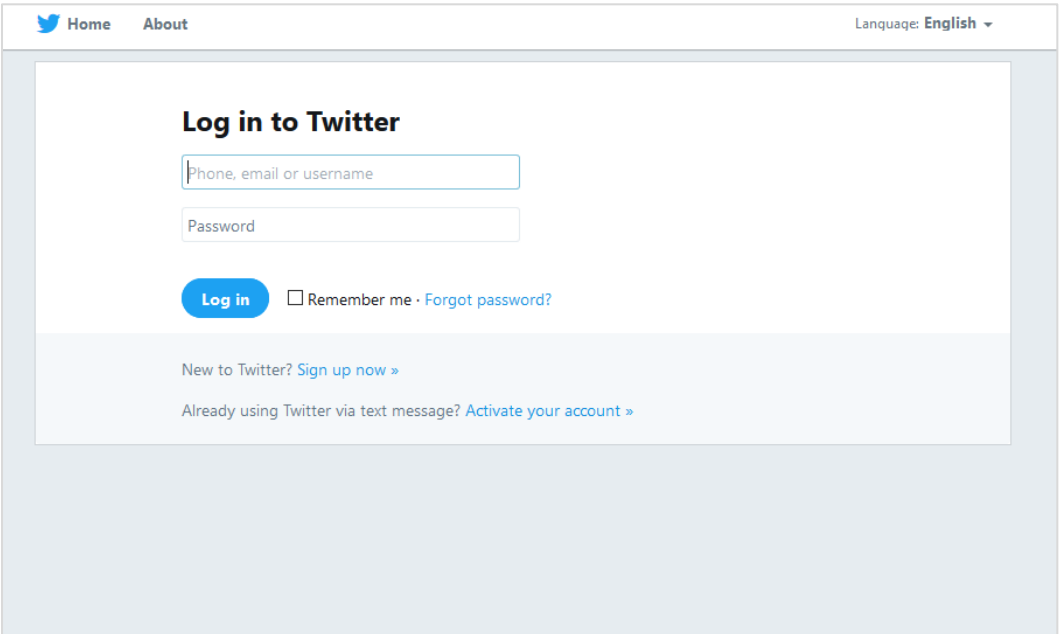

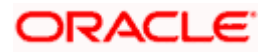

4. You will then be redirected to the Application Management page that lists the apps that have been made by the logged in user.

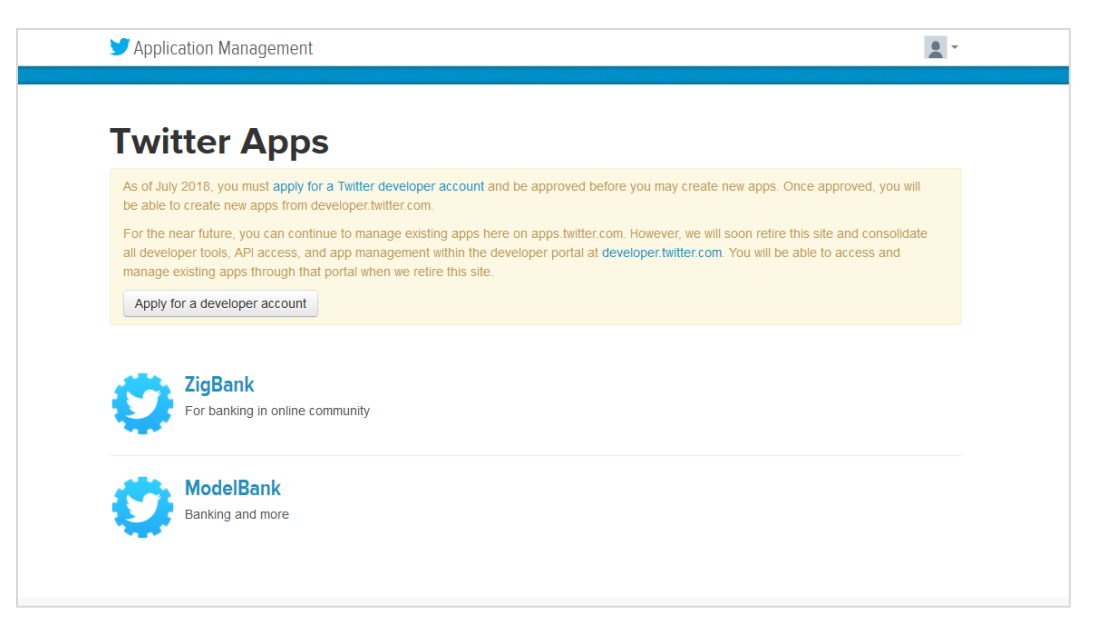

5. Select the app for which the setup needs to be configured. A new app will have to be created if this page is being accessed for the first time. After selecting an app, the menu page of that app will be displayed.

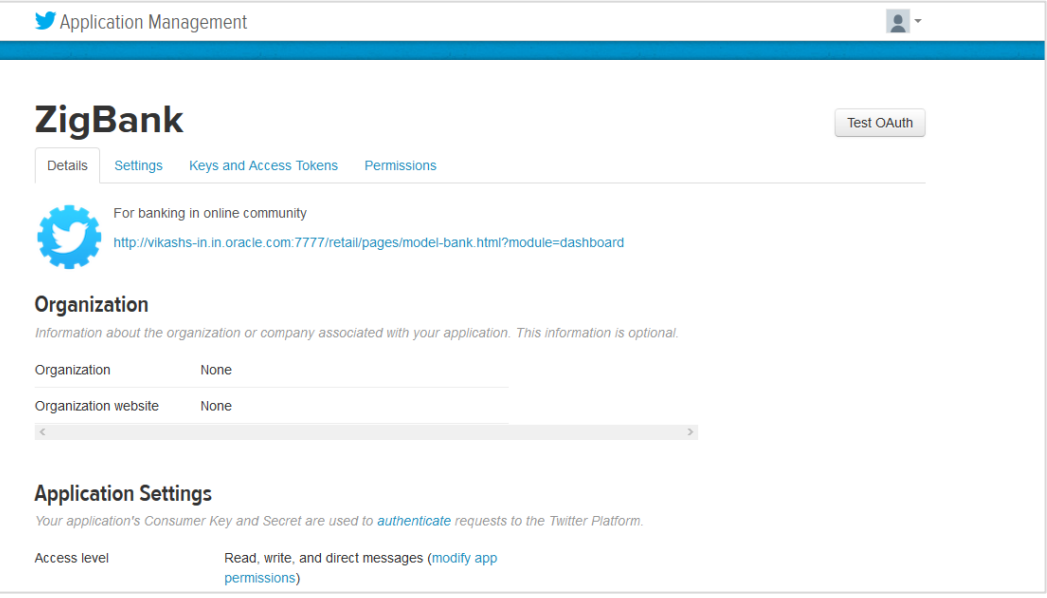

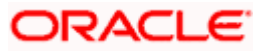

6. Click on the **Settings** tab to define Callback URLs, the Client's App Website and other information.

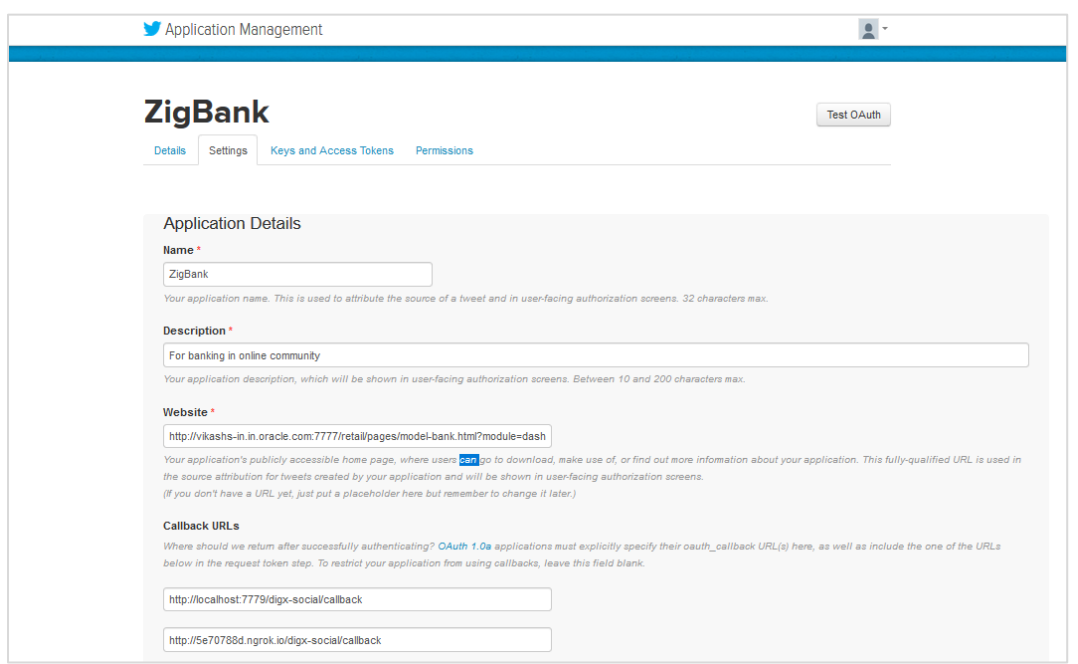

Enter a name to be associated with the app in the **Name** field. Add a description of the app in the **Description** field. Enter the app's website and the callback URIs in the **Website** and **Callback URLs** fields respectively. All these parameters are mandatory for the client's app to authorize the user. The name, description and website as entered in these fields is displayed when the user is authorizing the app. Callback is required to redirect the user after signing in and authorizing the app.

Enter URL as -

https://<br/>bankDomain>/digx-social/callback

Only one call back URL is sufficient. Multiple URLs (upto 10) can be added in case of production, UAT setup etc.

Additionally, if provided, add the links for Privacy Policy and Terms of Service by scrolling down. Also add the Application Icon that will be displayed to the user while authorizing the App. Add Client's name and the website to be displayed to the user at the time of authorization.

Additionally, the bank's icon can be uploaded against the **Application Icon** option, which will be displayed when user logs in to his/her twitter account.

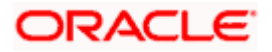

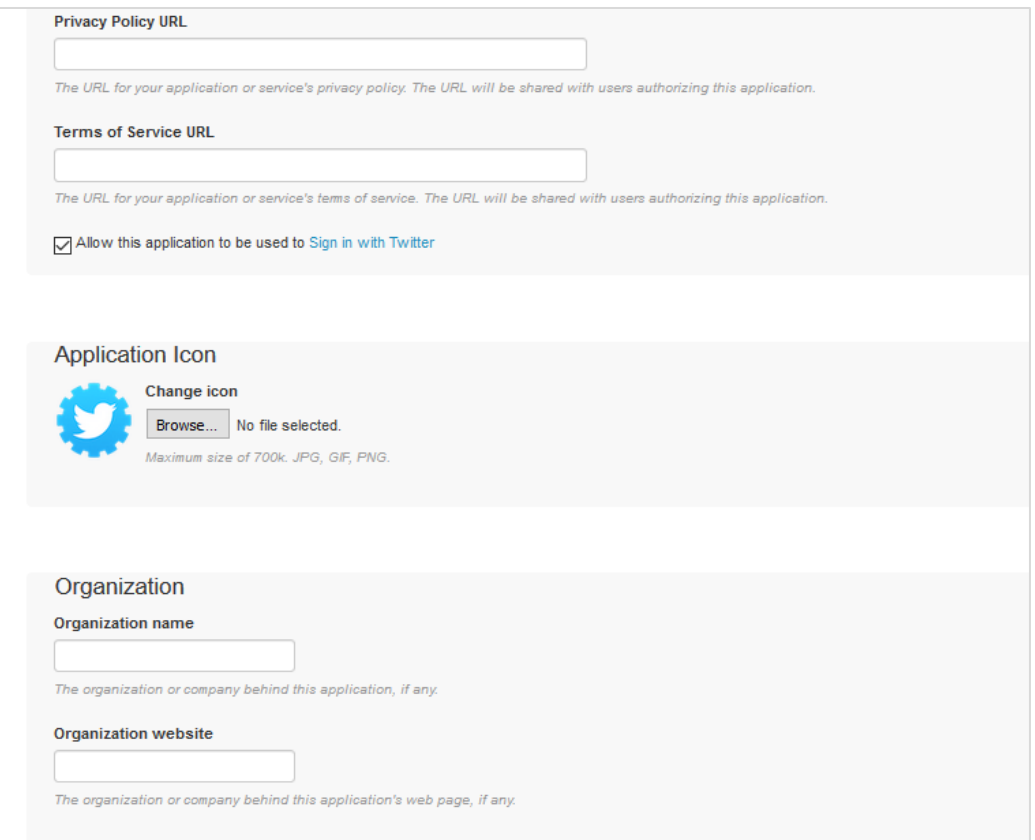

7. Update the settings by scrolling further down and clicking on the **Update Settings** button.

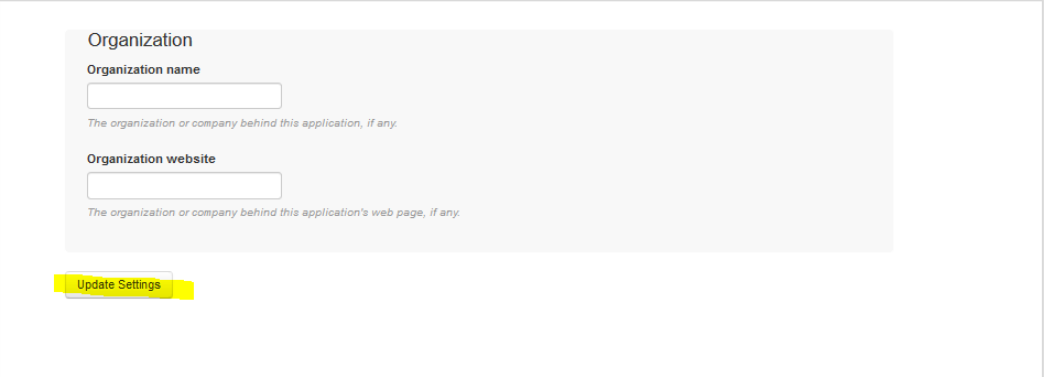

8. Click on the **Keys and Access Token** tab to access the app's consumer key/secret and access key/secret. The Consumer Key and Consumer Secret with owner name and owner ID are displayed. On scrolling down, you will be able to view the Access Token and Access Token Secret. Note and save this access token and secret. Never share the app's consumer secret and access secret.

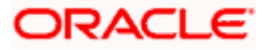

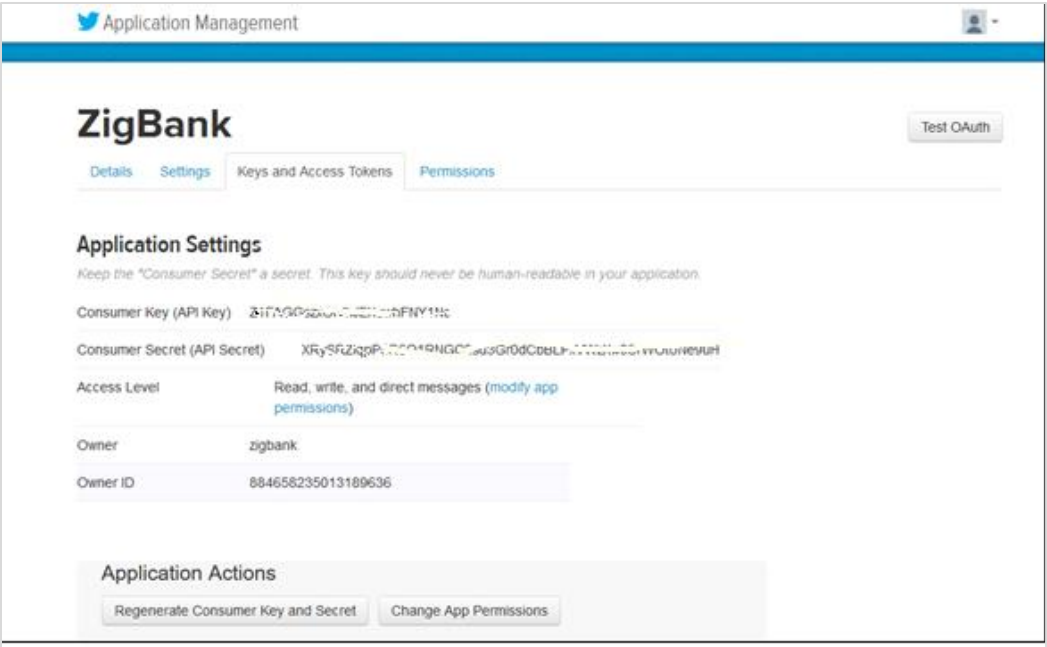

9. Click on the **Permissions** tab to set the permissions required by the app that is best suited for optimum functioning.

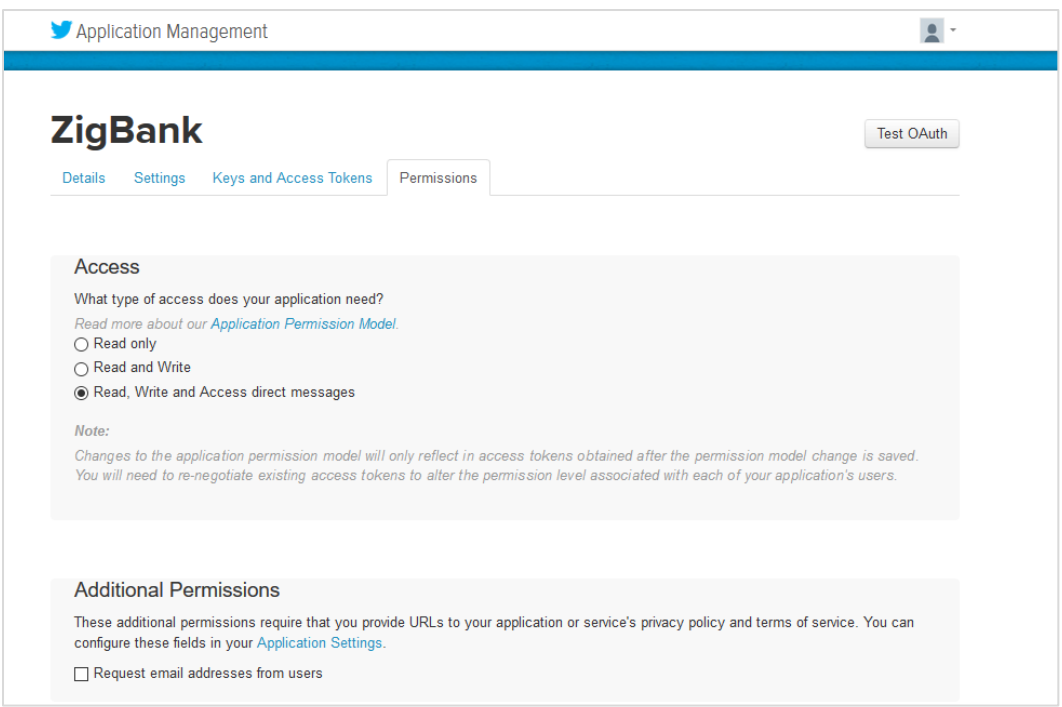

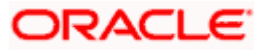

10. For a better understanding of the **Access** permission that suits the app, click on the **Application Permission Model** link. Check the **Additional Permissions** check box, if required.

Whenever the permission level is changed, the keys and tokens must be regenerated in order for the change to be visible.

This implicitly means that the client must make its users reauthorize the app using the new keys and secret.

**Home**

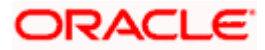

# **4. OBDX Configurations**

<span id="page-11-0"></span>1. Open the EAR "obdx.app.social.ear" to configure the Consumer Keys and Secret.

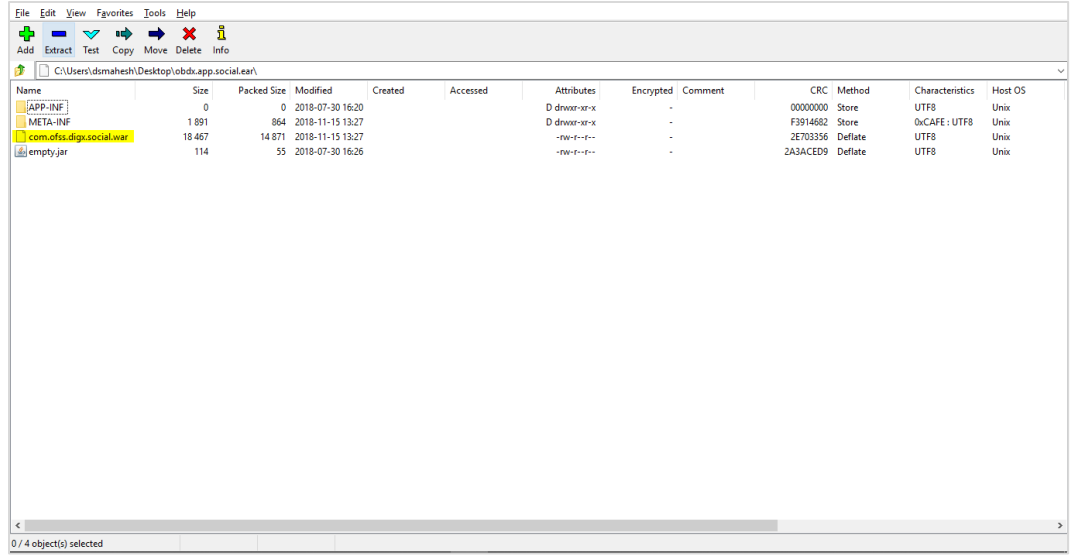

2. Open "obdx.app.social.war"

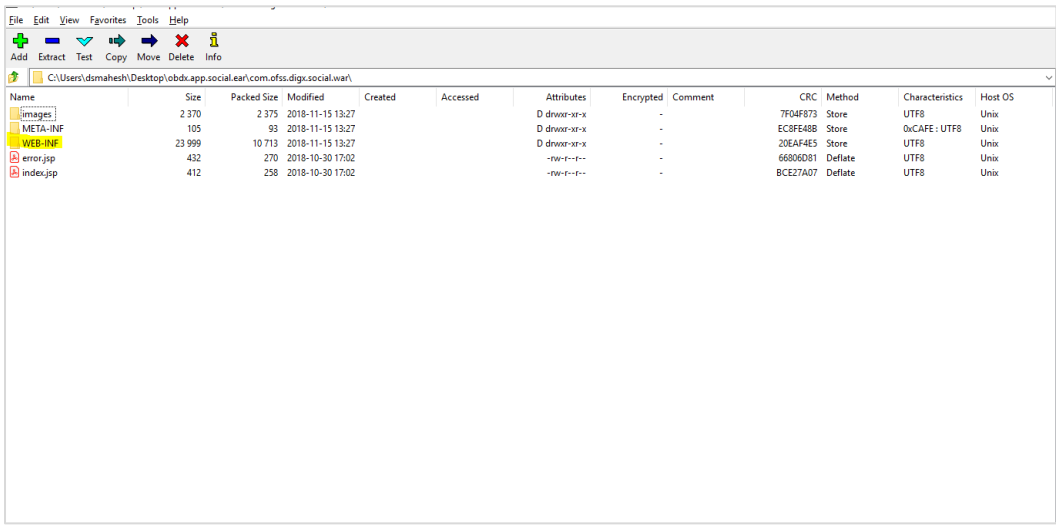

3. Open "WEB-INF" and open "classes". You will get "twitter4j.properties". Open the File.

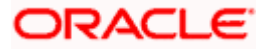

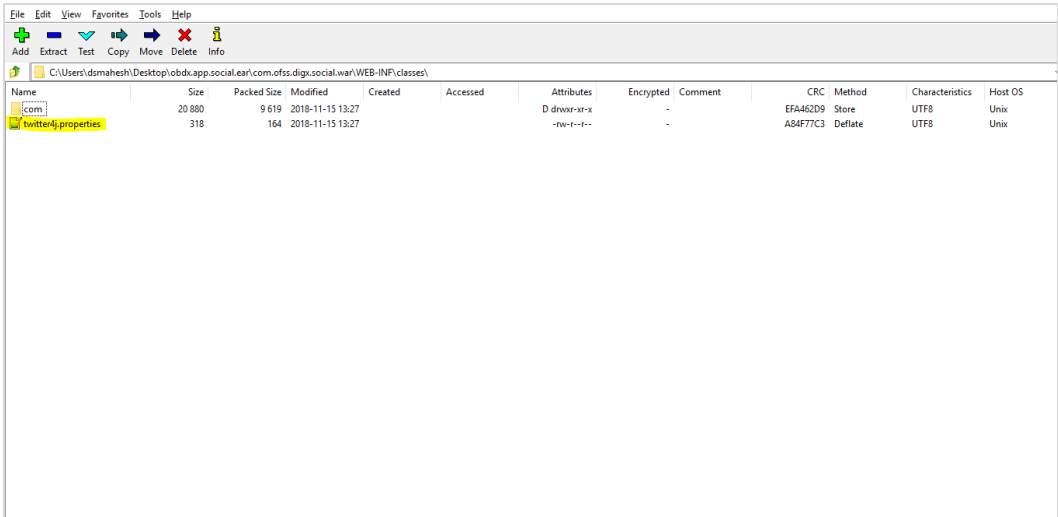

4. Put in the consumer key and secret generated in Section 3 at shown below. The OBDX server needs access to the twitter URL. If proxy is required, configure proxy settings as shown below:

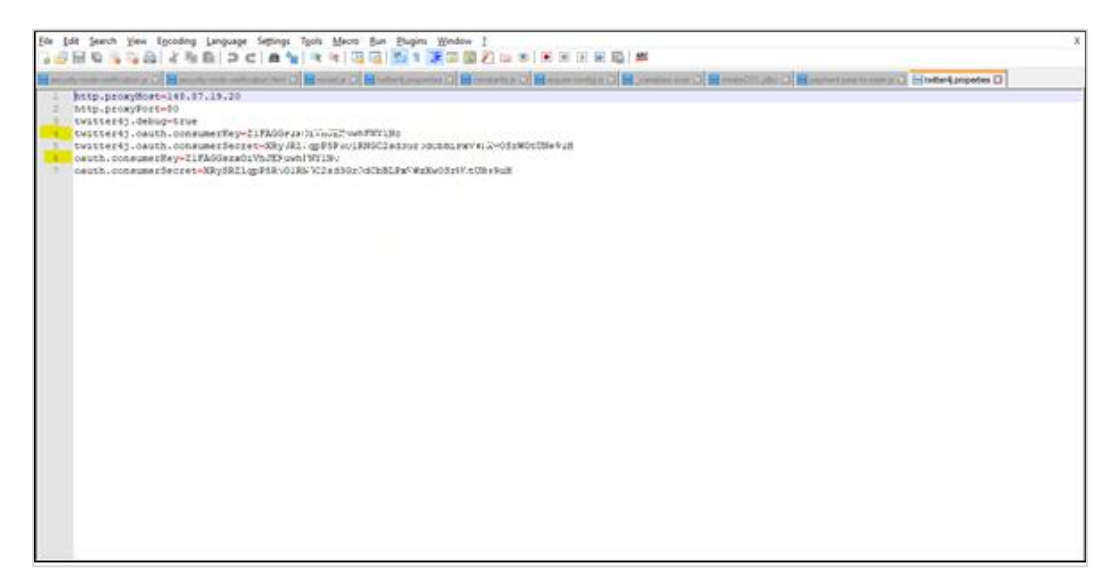

5. After configuring the "twitter4j.properties" file, save and close it. Re-deploy the EAR on to the server with the changes.

**Home**

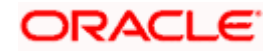